## Οδηγός σύνδεσης μέσω Η/Υ στο Webex για μαθητές

Κάντε κλικ στην προσωπική διεύθυνση (URL) του εκπαιδευτικού που σας διδάσκει το μάθημα στο οποίο θέλετε να εισέλθετε και ο οποίος είναι της μορφής: https://minedu-primary2.webex.com/meet/.....

Εμφανίζεται η πιο κάτω εικόνα:

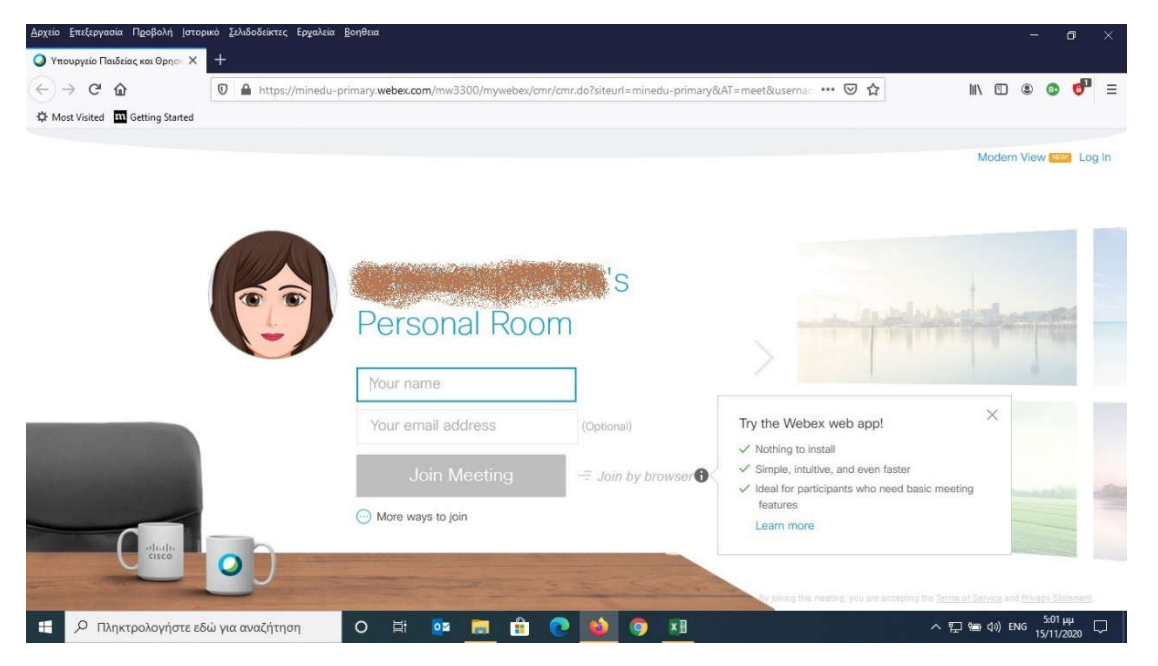

Στην παραπάνω σελίδα πληκτρολογείτε στα ελληνικά στο πλαίσιο κειμένου «Your name» το ΠΛΗΡΕΣ ονοματεπώνυμό του παιδιού και κάντε κλικ στην επιλογή: Join by browser (βλ. παρακάτω εικόνα). Προσοχή! Μην χρησιμοποιείτε ψευδώνυμα ή μόνο τα μικρά ονόματα!

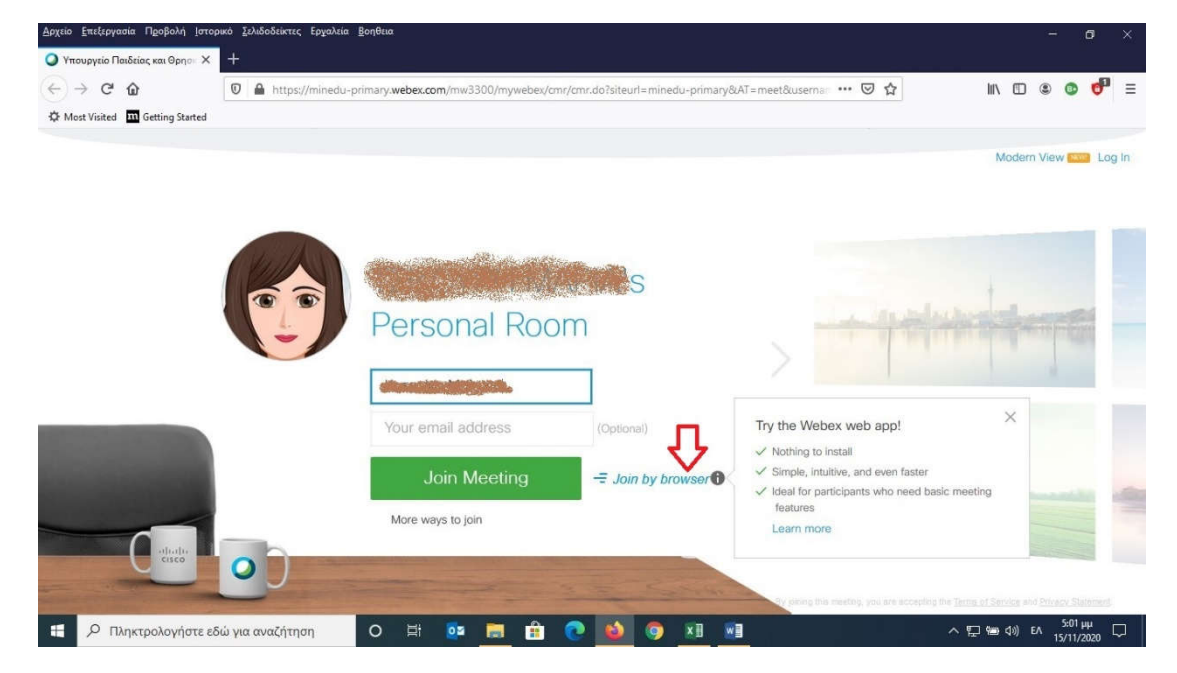

Στην παρακάτω σελίδα που θα εμφανιστεί, θα πρέπει να επιλέξετε: Απομνημόνευση επιλογής και να κάνετε κλικ στο κουμπί: Αποδοχή

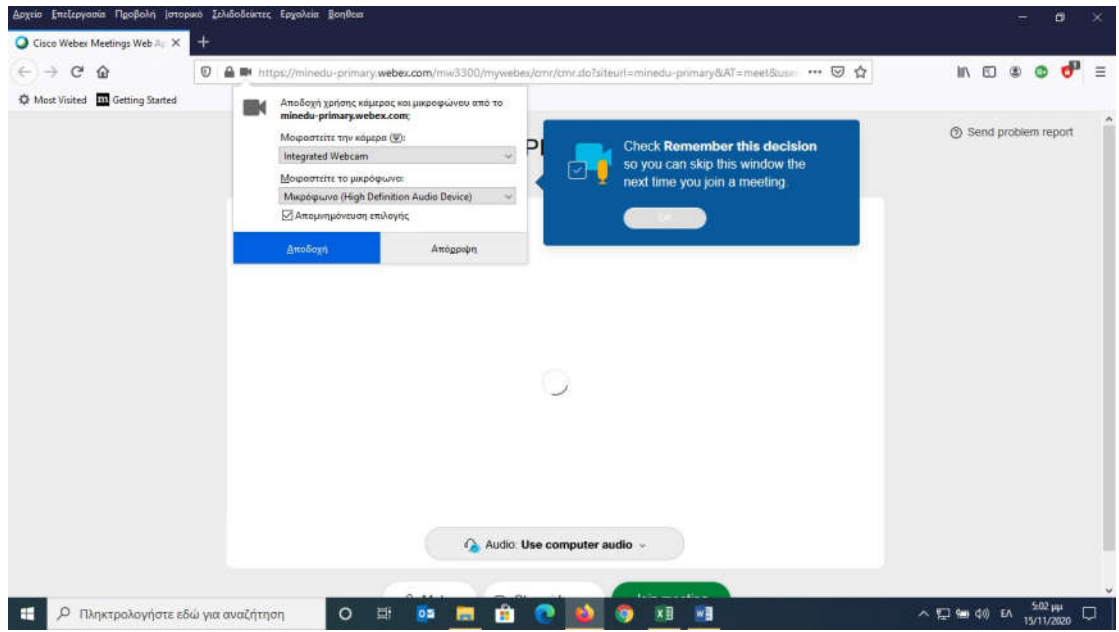

Στην επόμενη σελίδα κάντε κλικ στην επιλογή: Join meeting

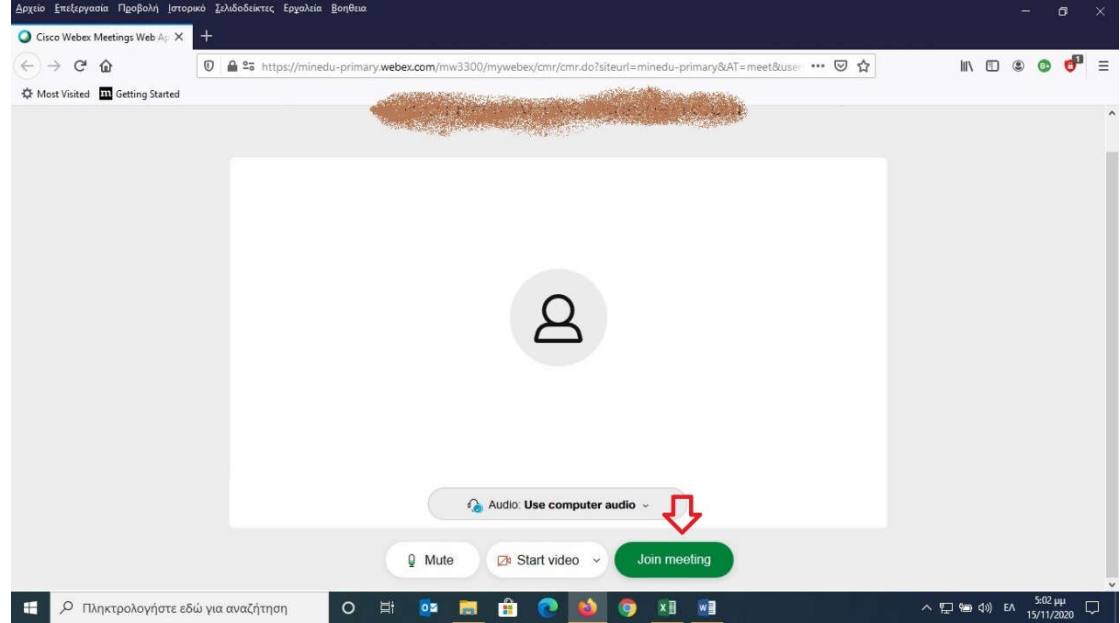

Τέλος, θα εμφανιστεί η παρακάτω σελίδα όπου θα πρέπει να περιμένετε ώσπου ο/η εκπαιδευτικός να σας επιτρέψει την είσοδο στην ηλεκτρονική του/της τάξη!

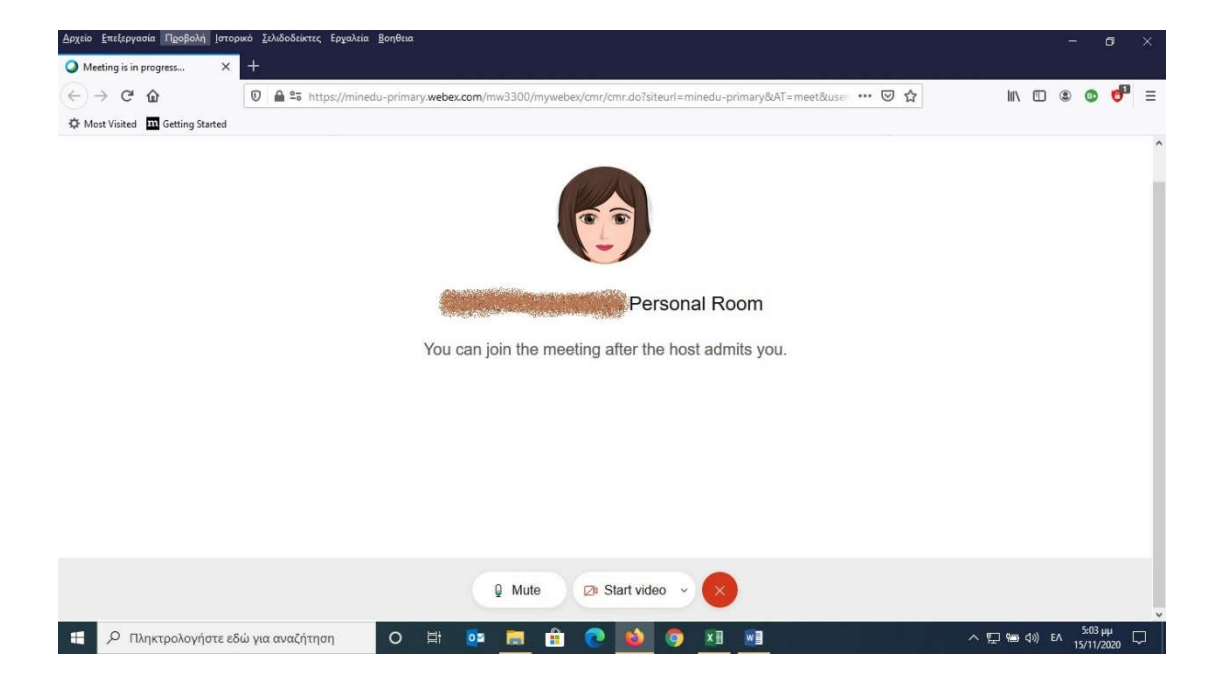

## Οδηγός σύνδεσης μέσω κινητού στο Webex για μαθητές

Για να συνδεθείτε μέσω κινητού ή tablet στην ηλεκτρονική τάξη κάποιου εκπαιδευτικού θα πρέπει να εγκαταστήσετε την εφαρμογή Webex Meet από το Play Store η οποία είναι δωρεάν.

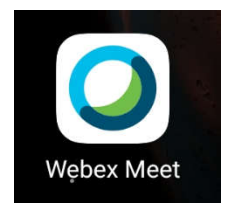

Στη συνέχεια, θα ανοίξετε την εγκατεστημένη εφαρμογή Webex Meet και θα εμφανιστεί η επόμενη εικόνα:

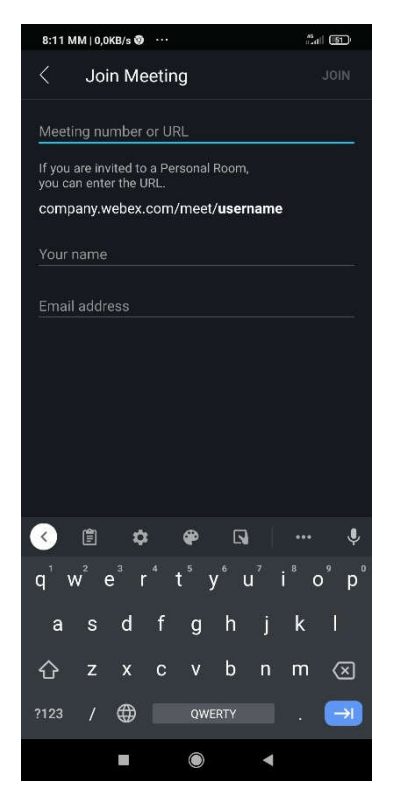

Στην οθόνη αυτή θα πρέπει να πληκτρολογήσετε τη διεύθυνση της ηλεκτρονικής τάξης του/της εκπαιδευτικού (URL), το ΠΛΗΡΕΣ ονοματεπώνυμο του παιδιού – μην πληκτρολογήσετε μόνο το μικρό όνομα ή κάποιο ψευδώνυμο - που θα συμμετέχει στο μάθημα και ένα email του κηδεμόνα (βλ. επόμενη εικόνα) και να πατήσετε: JOIN.

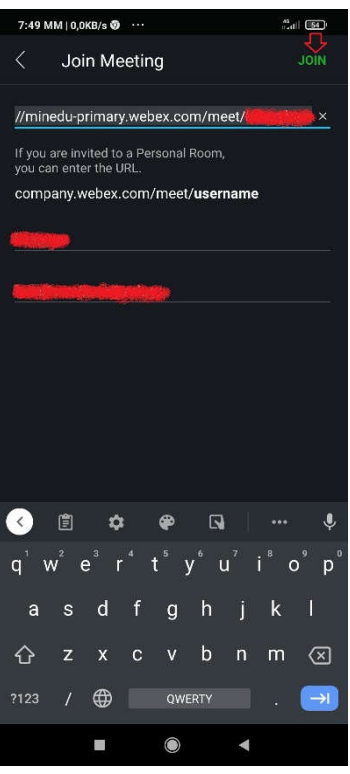

Ακολούθως, θα εμφανιστεί η παρακάτω οθόνη όπου θα πρέπει ξανά να πατήσετε: JOIN.

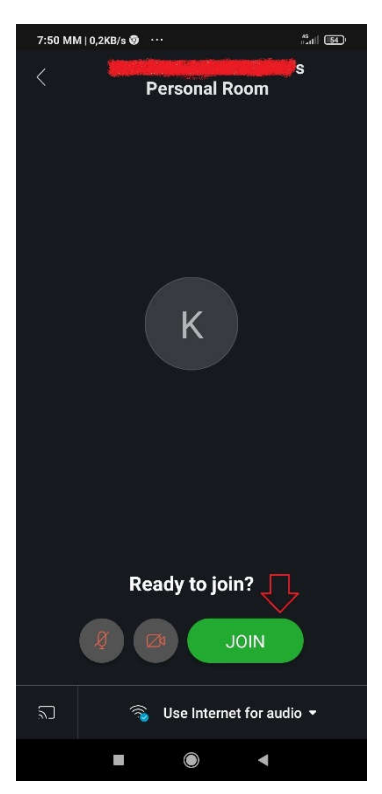

Τέλος, θα εμφανιστεί η παρακάτω οθόνη όπου και θα πρέπει να περιμένετε μέχρι ο/η εκπαιδευτικός να εγκρίνει την είσοδό σας στην ηλεκτρονική τάξη.

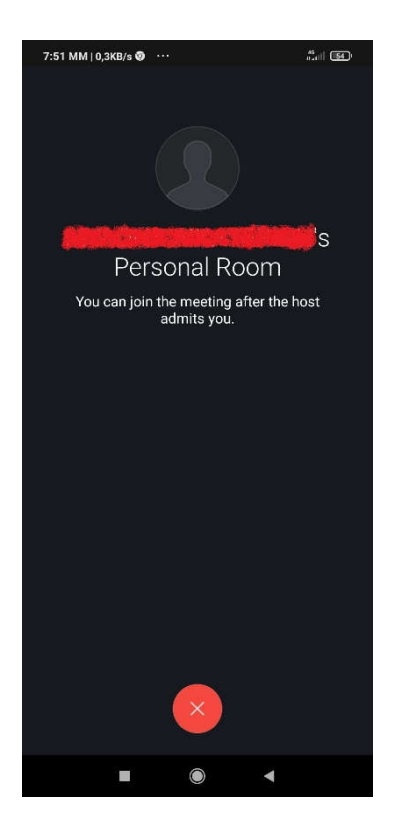